## INTEGRATING THE CHICAGO PRIDE LEAGUE CALENDAR WITH OUTLOOK

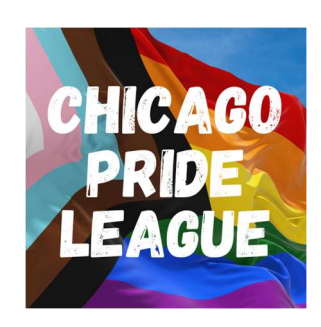

Step 1: Download the .ics file with the link provided on the website.

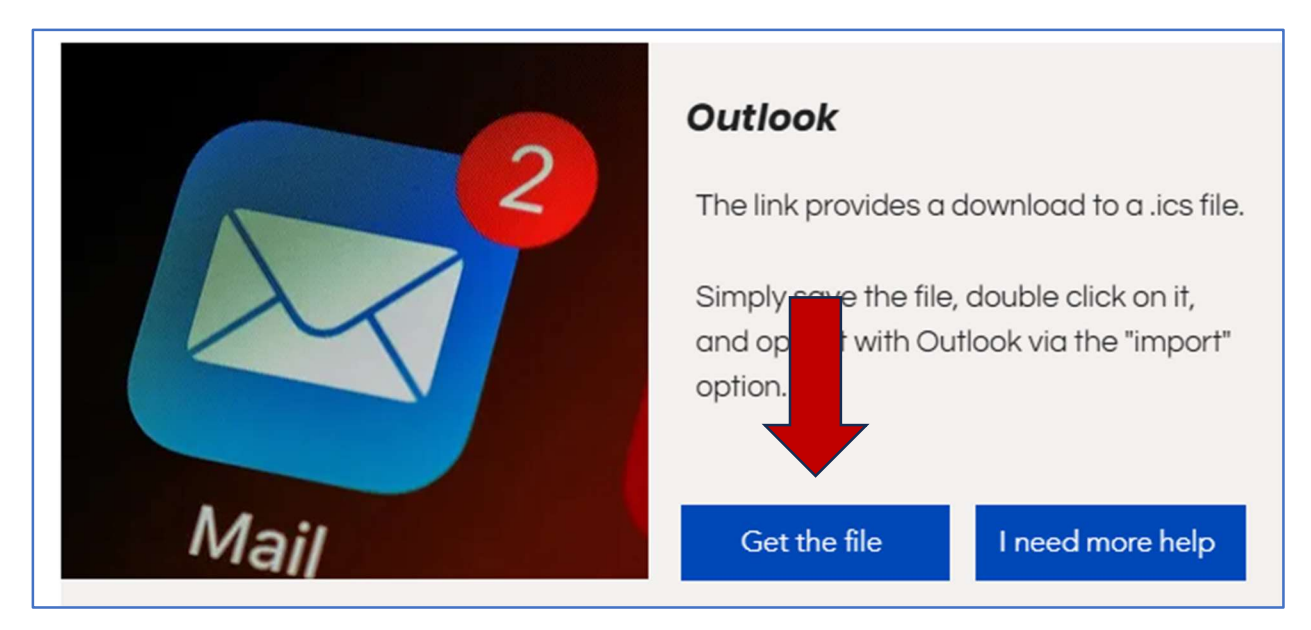

Step 2: Save the .ics file. I recommend renaming it to something more memorable, such as "bowlingleague" and saving it in a known folder.

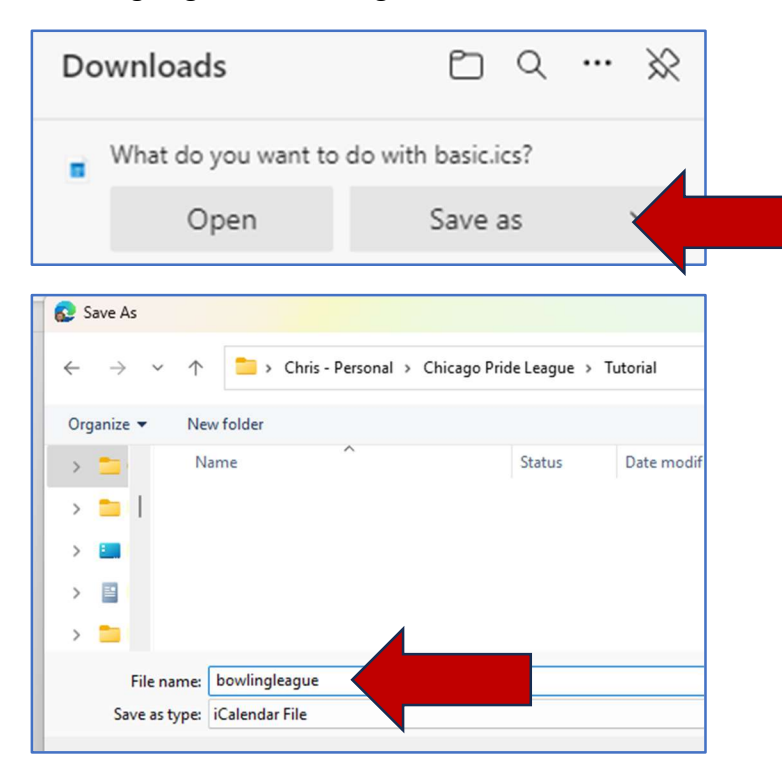

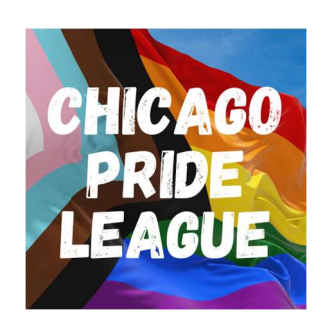

Step 3: Find the saved file and right click on it. This will let you select which Outlook version/application you want to open the file with.

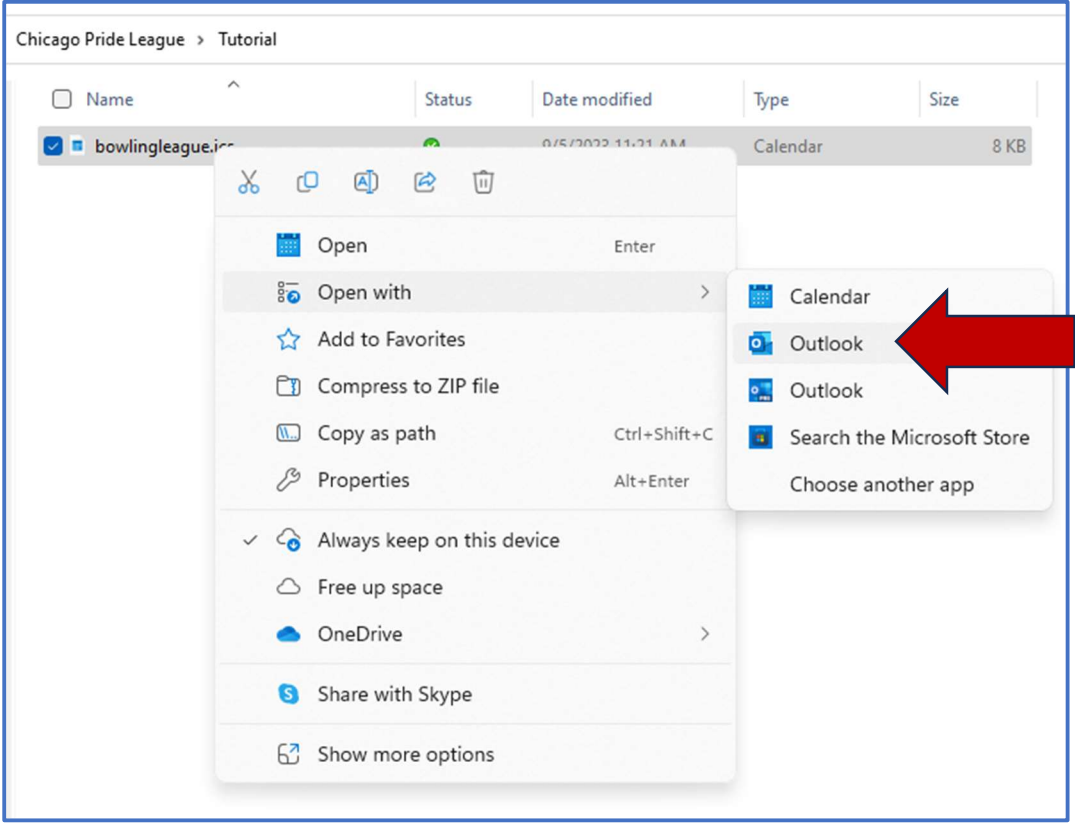

Step 4: You should receive a pop-up message with an option to "import" the calendar into your current Outlook calendar. Select "import" and our bowling league entries should now show up on your Outlook calendar.

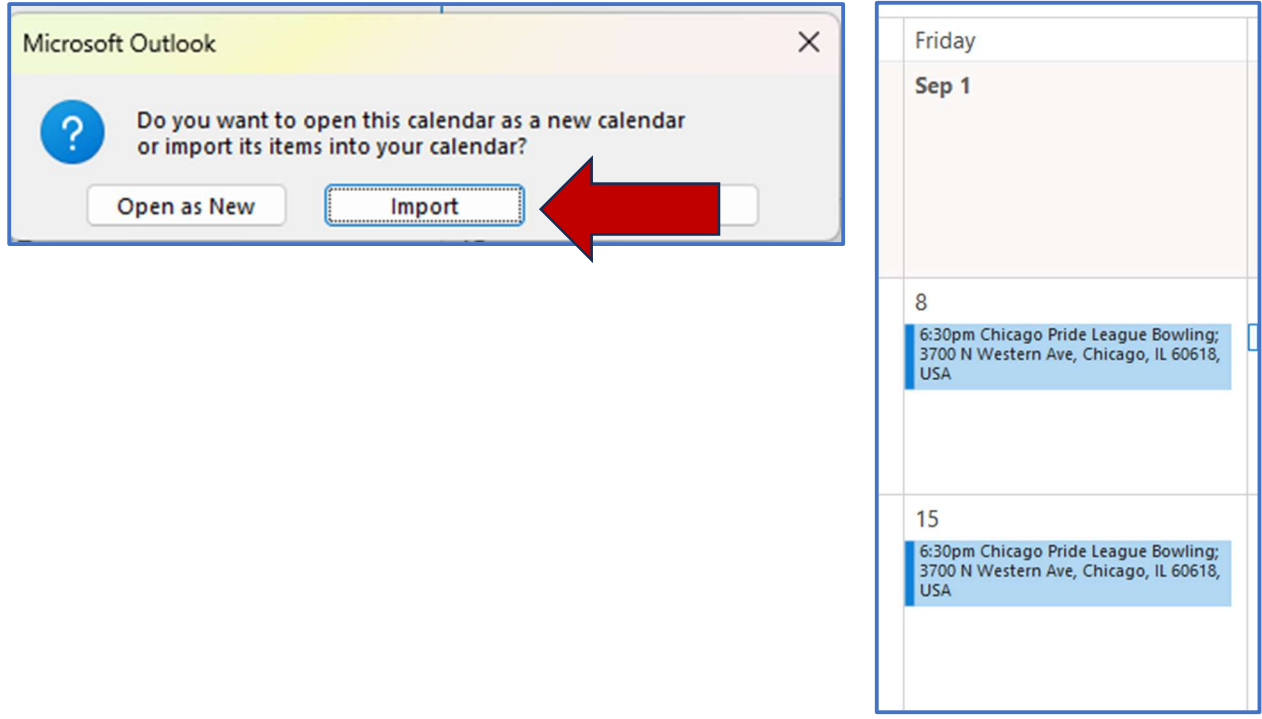